#### **How to password protect your USB flash drive.**

 According to the XXX agency reports 80% of all lost and stolen USB flash drives contained a very important information: business or government data. The following guide is for private users that really concerned about data security on their notebooks, mobile phones, USB flash drives and other mobile devices.

 Suppose you have many sensitive files on USB flash drive and you need to use it on home and office PC or at university PC. There are a few free tools on the web that allows you protecting entire USB flash drive or certain files with a password and encryption. If you use strong encryption plus password protection, be sure your data will remain secure.

 One of the free and powerful USB flash drive encryption tools is Rohos Mini Drive. It creates hidden and password protected partition on any USB flash drive. Also it has a separate portable tool that allows accessing encrypted partition on USB flash drive from any PC where you work as a guest or user with no admin rights. The only limitation it has - 2GB encryption size limit.

Here is a guide on how to encrypt a part of your USB flash drive and access it on any computer:

## **Set up USB flash drive**

- Download and install it (link)
- After installation of Rohos Mini Drive, insert your USB drive to the computer and run the Rohos Mini Drive application.

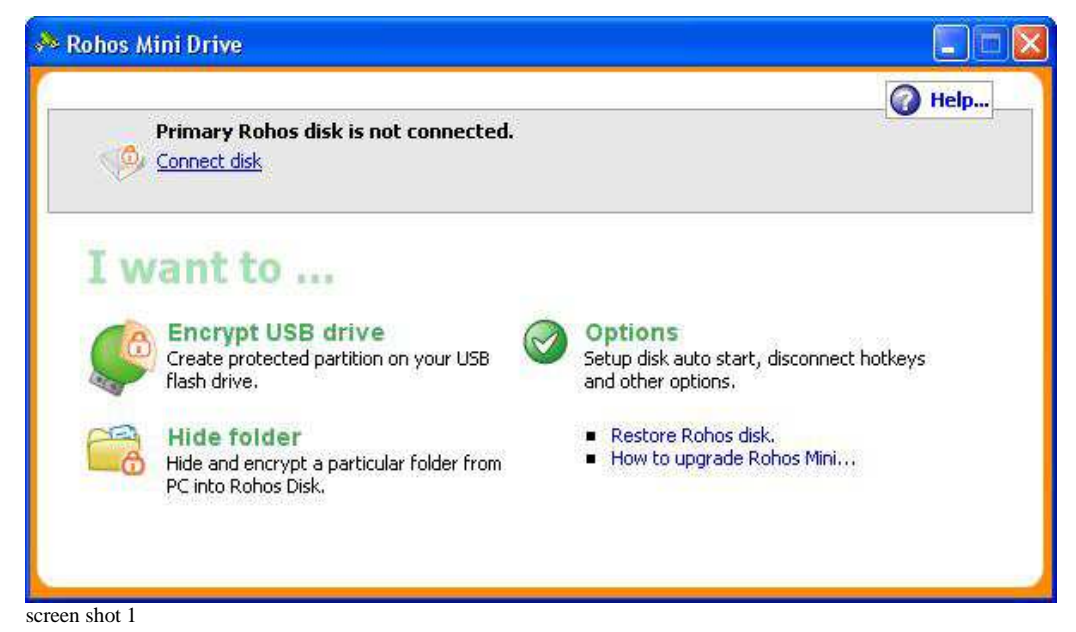

• Click on **"Encrypt USB drive"** and have your USB flash drive connected to PC.

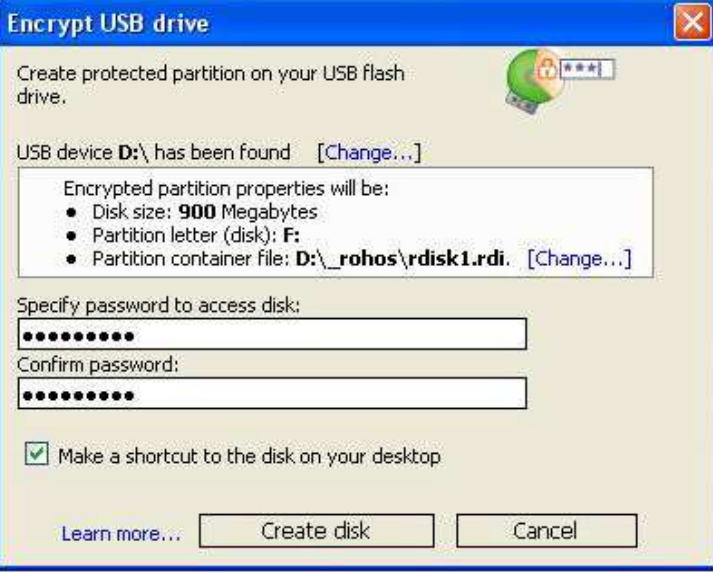

screen shot 2

- It automatically detects your USB flash drive and offers the best options on how to encrypt your USB flash drive.
- On the screenshot: it creates a partition under letter F: with 900 Mb space. You can change the encrypted partition size and disk letter by clicking [**Change**…].

Please note you can also choose your local HDD if you wish to use Rohos Mini just to encrypt 2GB on your notebook.

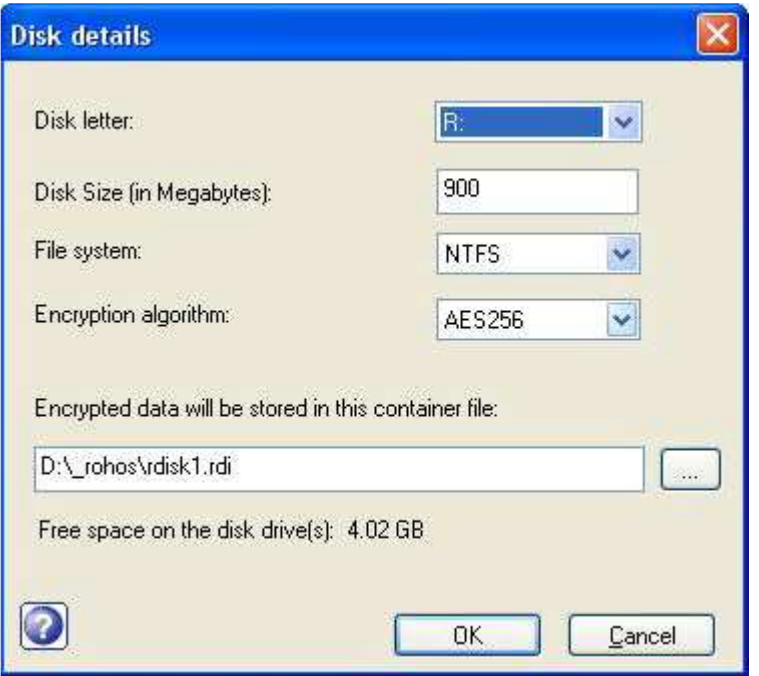

screen shot 3

Remember Rohos Mini encrypted disk size limit is 2 GB.

• After all USB drive encryption settings are OK you may specify a password that you will use to access this encrypted partition and then click on "**Create disk**".

Please note: Recommended password length is 8 symbols as minimum. Also your password will be stronger if you use numbers and special symbols (e.g.  $\lambda + =* \& \lambda$ .). Also we recommend using only English characters in password (this would allow using Virtual Keyboard feature later).

Later if you wish you may change your password for USB drive encryption.

It should take a few seconds to create an encrypted disk on your USB drive.

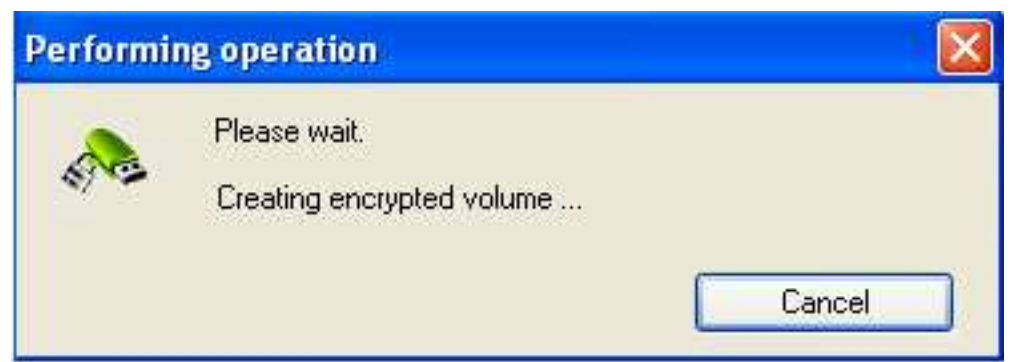

screen shot 4

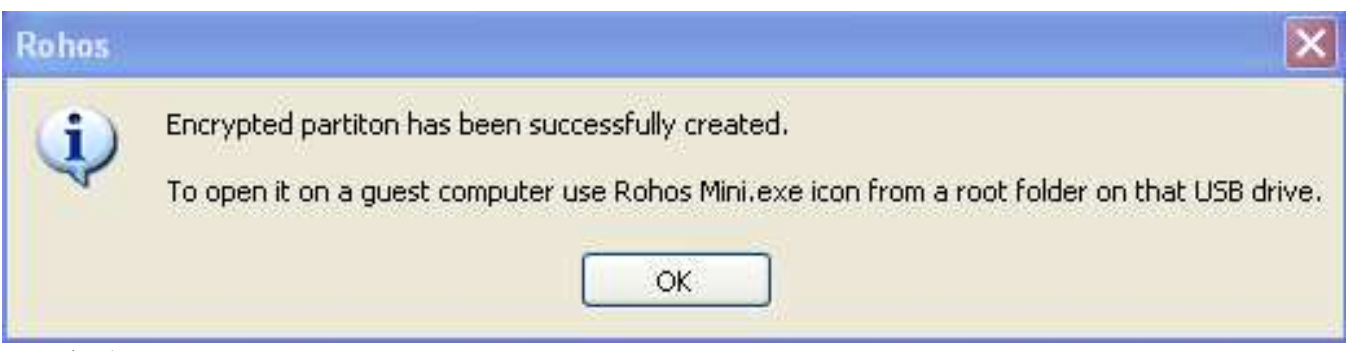

screen shot 5

After the process of creating Encrypted partition is completed you'll see its status in Rohos Mini main window:

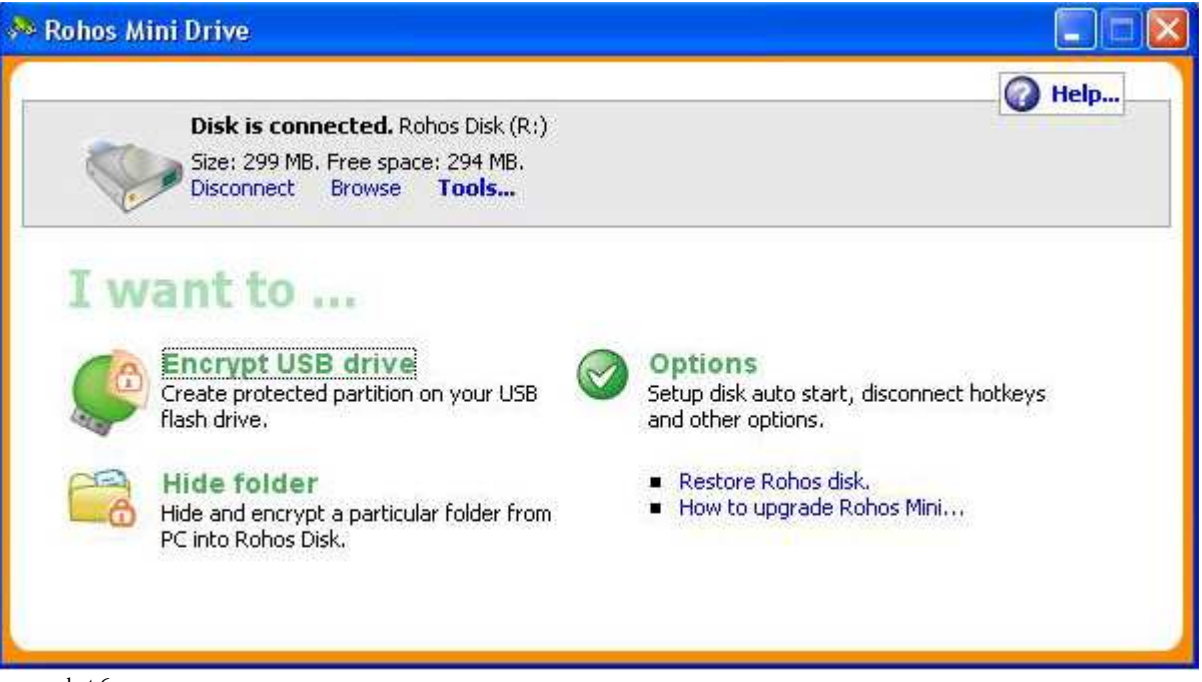

screen shot 6

Disk letter R: is your encrypted partition on USB flash drive. It is resides within a file on USB flash drive  $\langle \cdot \rangle$  rohos $\langle \cdot \rangle$ rdisk.rdi. Now you can cut and paste files and folders to disk R: $\langle \cdot \rangle$ . The data are encrypted automatically and on-the-fly when you save it to disk  $R$ :

# **Hide Folder**

With this feature your protected items can be quickly and easily rendered inaccessible to other users but are instantly accessible when you turn on your Rohos disk.

### **Security benefits with Hide Folder feature***:*

- Allows encrypting any regular folder on the computer.
- Password protect any Application folder, for example C:\Program Files\Firefox
- Encrypt and hide your Skype chat, received files, contacts, Skype password; Google Chome history, favorites, form data (credit card number), saved passwords.

#### **How it works**:

Turn on your Rohos disk -> click on "**Hide folder**" link in the program's main window

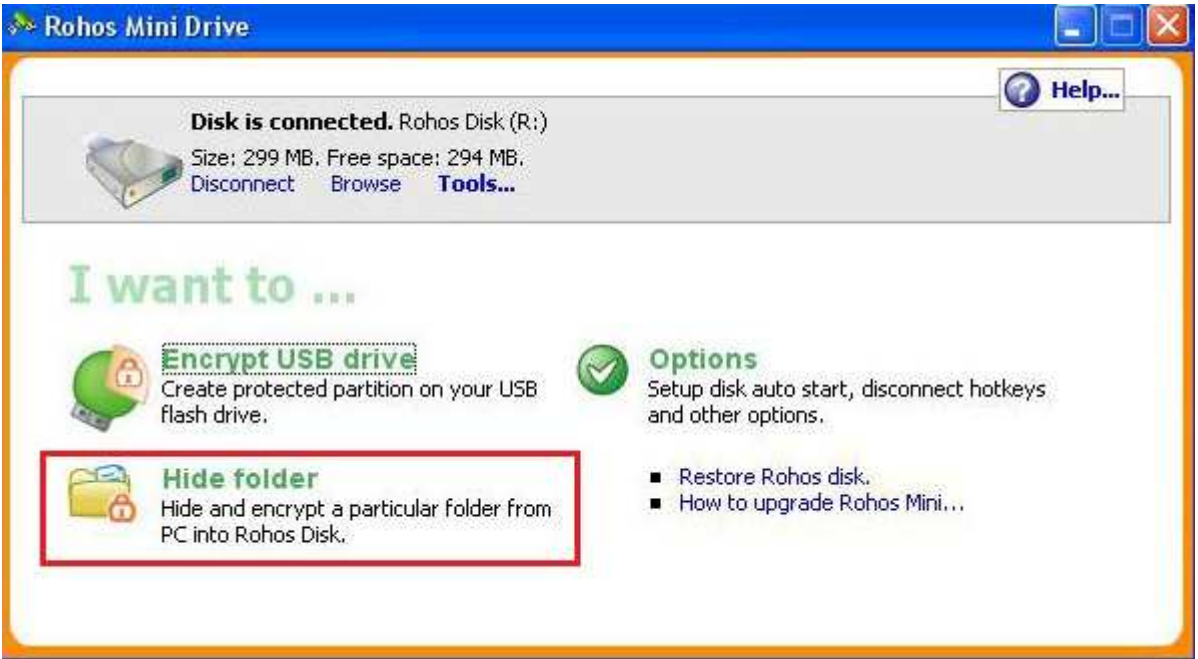

screen shot 7

In the "**Hide folder**" dialogue window there are given predefined folders, e.g. My Documents, Google Chrome data, Skype, etc. You'll need to choose a folder that will be linked with your Rohos disk.

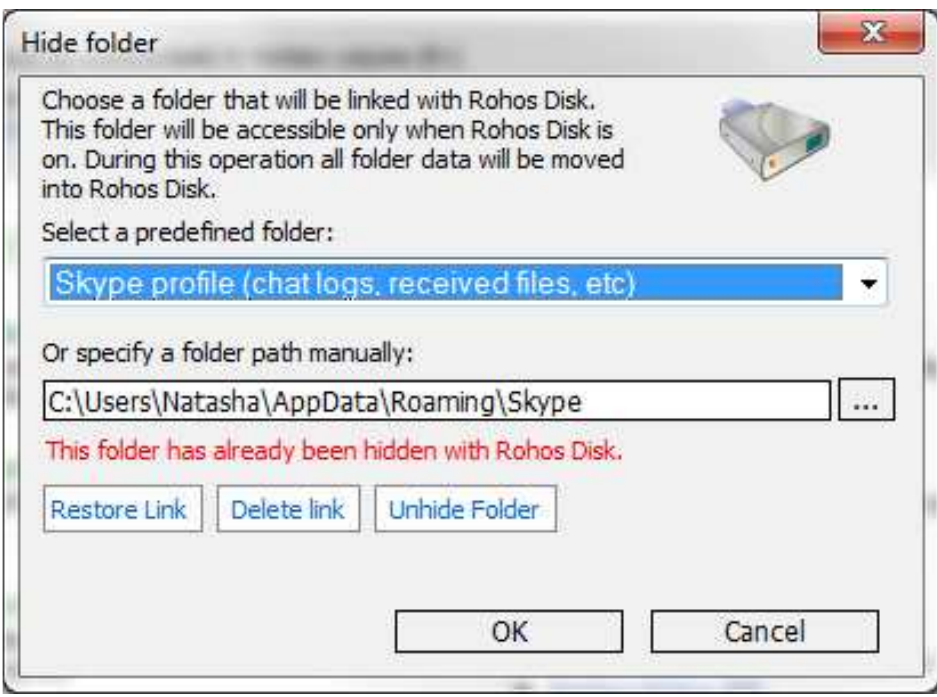

screen shot 8

In our case we have chosen to encrypt/ password protect Skype profile. Then all you have to do is to click on "OK" button. From now on you folder will be encrypted and hidden, and accessible only after your Rohos disk is turned on.

# **Working with protected partition on USB flash drive**

**Rohos Mini Portable** tool allows working with a password protected partition on any PC. You just click on "Rohos Mini" icon on the USB flash drive root folder.

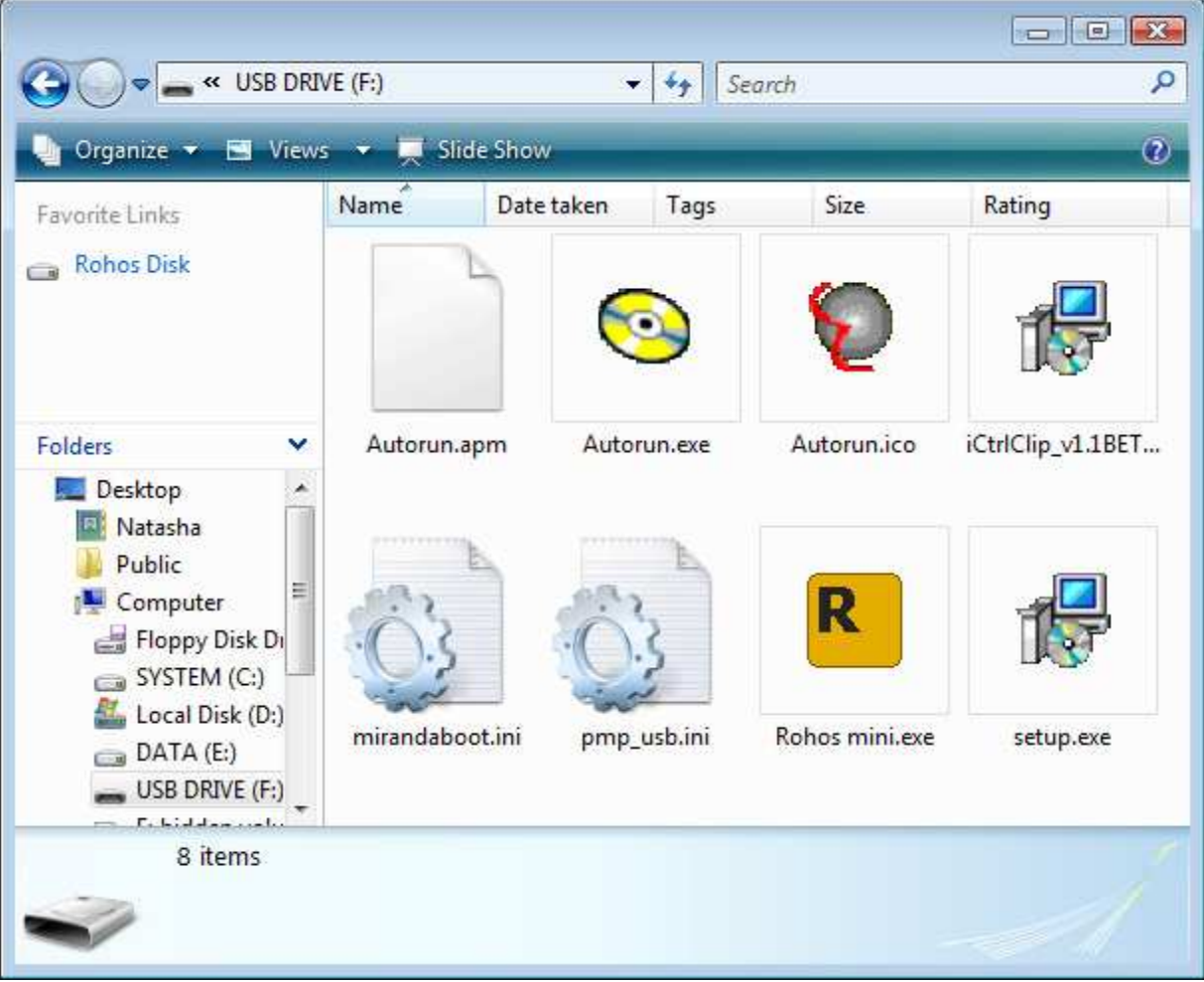

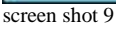

and enter your password :

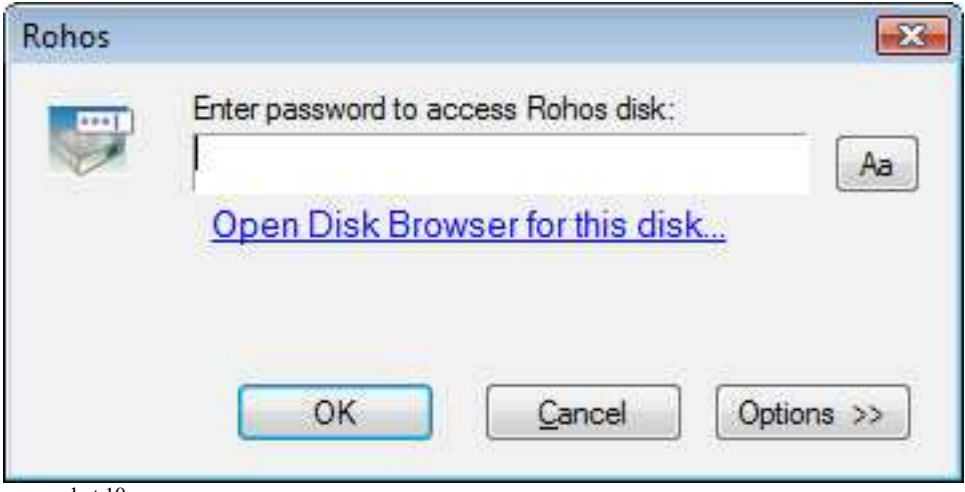

screen shot 10

**Virtual Keyboard** will help you to protect your password from a key-logger or malware that steals passwords. Please note virtual keyboard supports only Latin characters + special symbols like  $\wedge$ +=- $\wedge$ &\* etc. by pressing 'Shift' button.

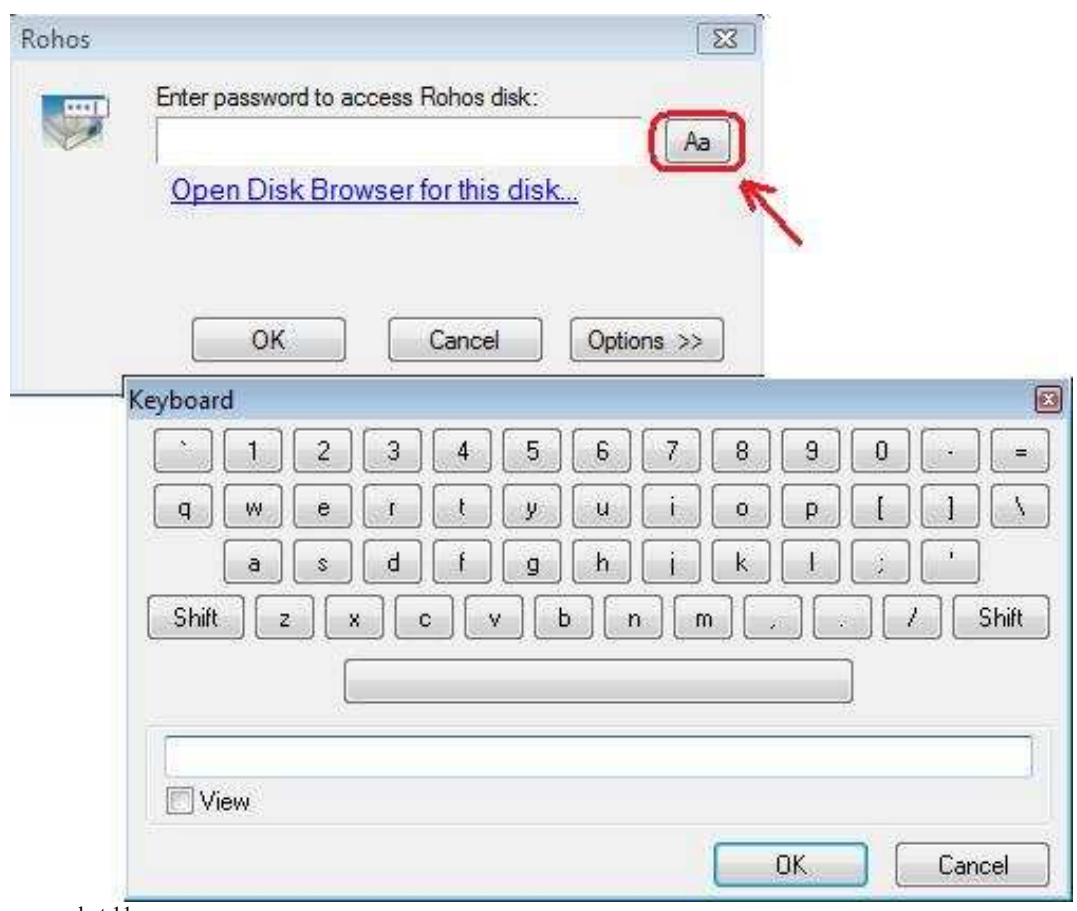

Now your Encrypted partition letter R:\ is accessible in My Computer. And double-clicking on it you have access to your encrypted files to edit and save files, listen to music and look through your pictures.

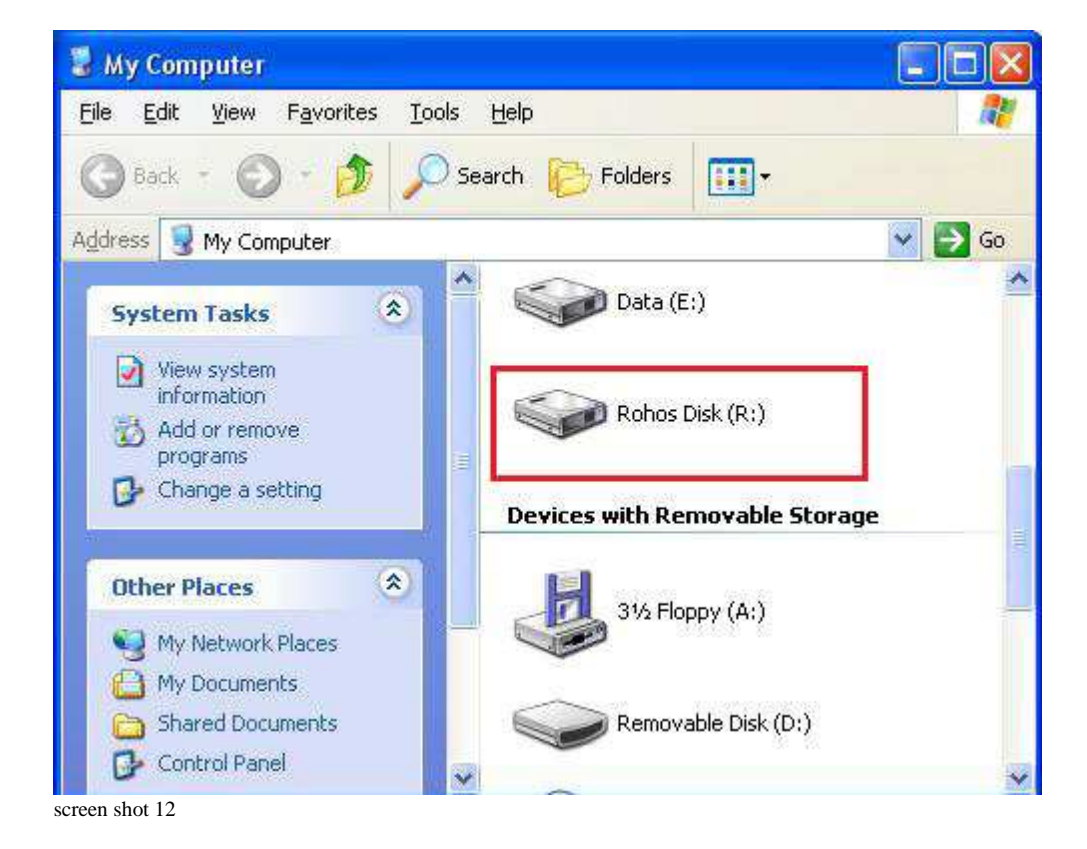

screen shot 11

After you finished working with your encrypted files you need to disconnect Disk Letter R:\ using Rohos icon in the system tray:

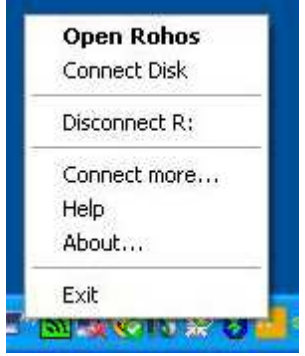

screen shot 13

**Access your encrypted partition on a guest PC (as a guest or user with no admin rights)** 

On a guest computer where you have no administrative rights Rohos Mini Drive Portable will be automatically launched and you will be able to work with your encrypted partition, which is seen as Windows Explorer.

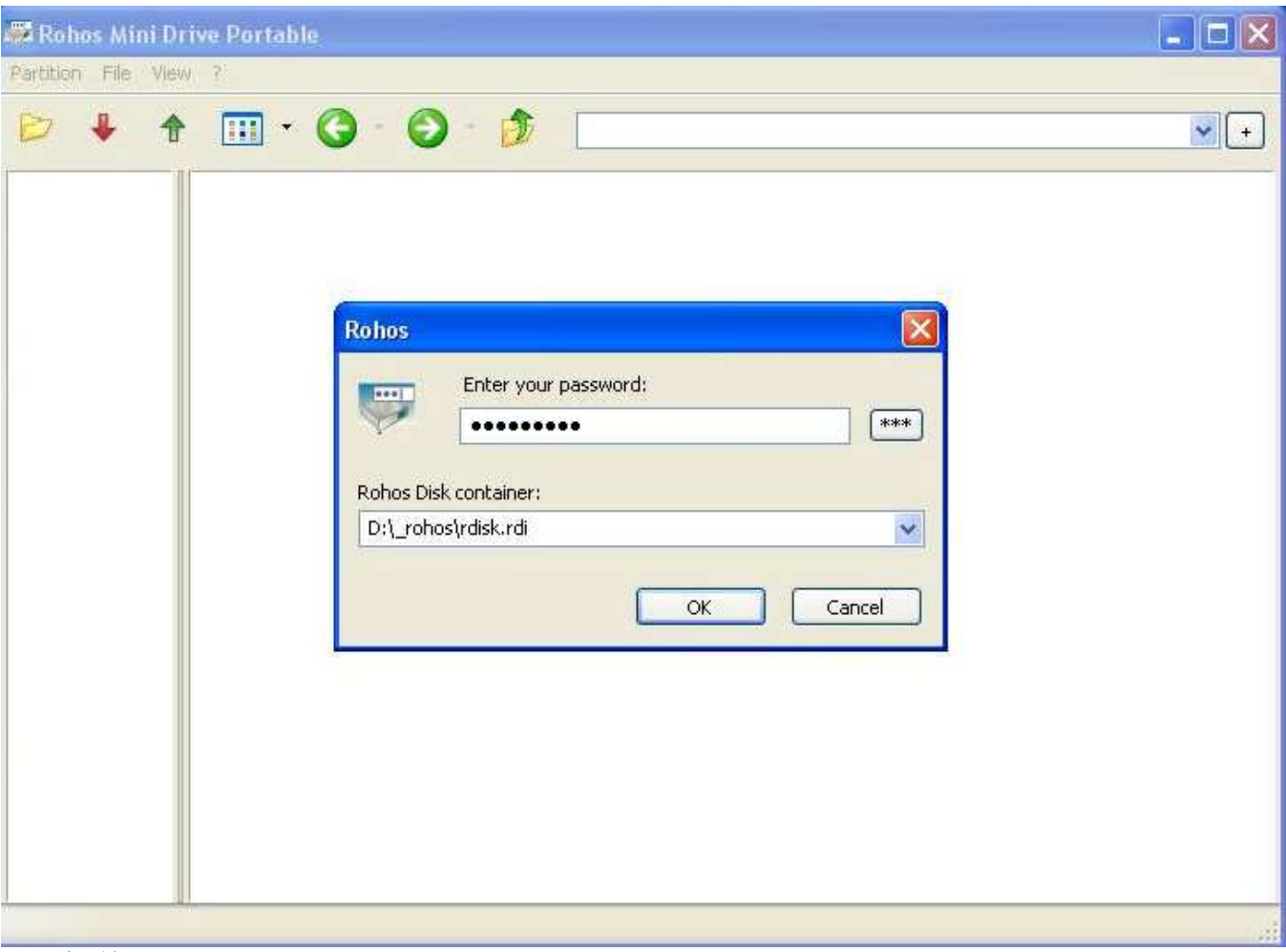

screen shot 14

You can run any application and work with your hidden volume as usual (open, copy, edit, etc. files).

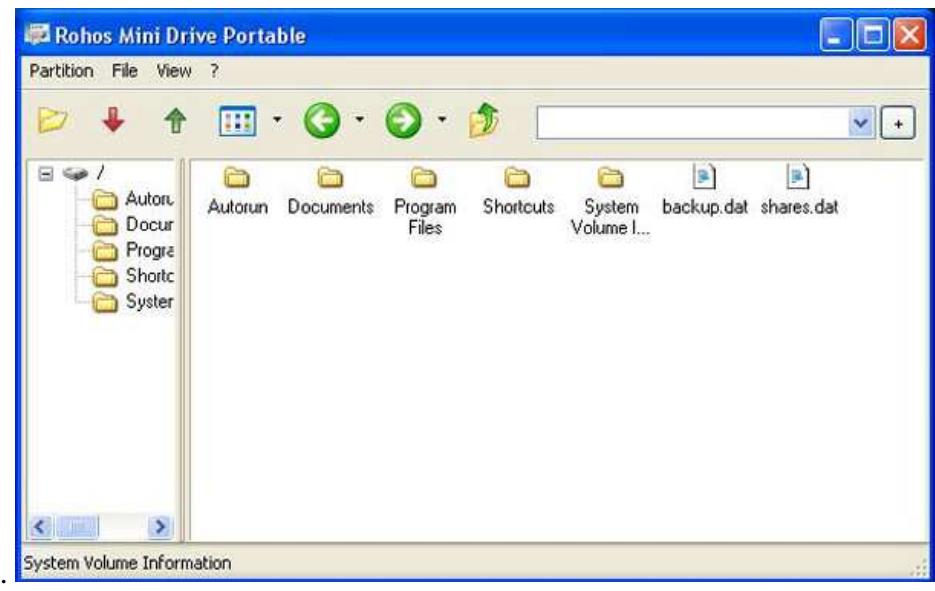

screen shot 15

Rohos Mini Drive Portaable utility uses "on the fly" encryption principle, thus the program doesn't save files in temporary folder and doesn't leave unencrypted data on a PC or unprotected part of USB flash drive. When you open a file such as MS Word document, MS Word application will read and write changes to the file using Rohos Mini Drive Portable. When you run the program, the \*. exe will be decrypted and run from the RAM memory.

Rohos Mini Drive Portable is a separate portable tool that allows creating and managing encrypted partition on USB flash drive. You can download it from - http://www.rohos.com/rohos\_mini.exe

Rohos Mini home page - http://rohos.com/products/rohos-mini-drive/ Rohos Mini Drive Portable page - http://www.rohos.com/support/knowledge-base/rohos-diskbrowser/ Type: Freeware